## bedieNuNgSaNleituNg

## FS-1025MFP FS-1120MFP/FS-1125MFP FS-1320MFP/FS-1325MFP

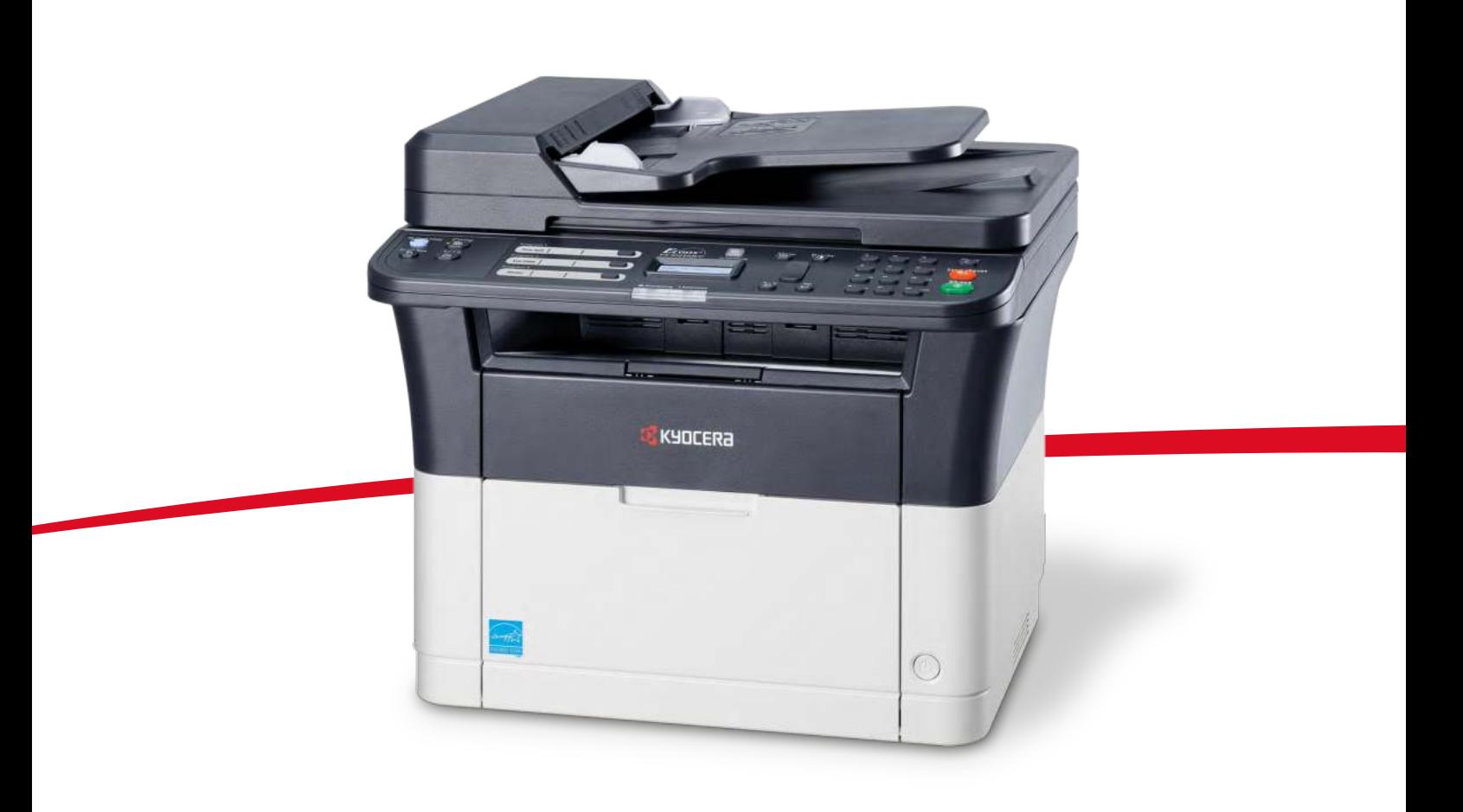

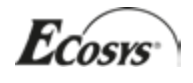

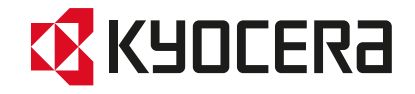

## **Statusseite drucken**

Es kann eine Statusseite zur Prüfung der aktuellen Einstellungen gedruckt werden.

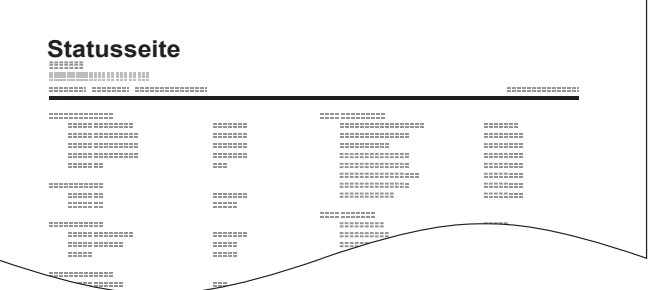

**1** Drücken Sie die Taste **[Menü]**.

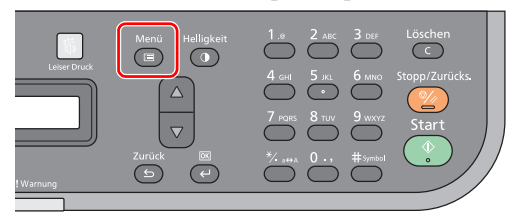

**2** Drücken Sie die **[▲]** oder **[▼]** Taste, um [Systemmenü] zu wählen.

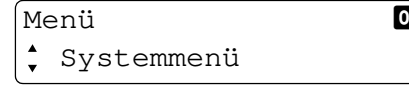

- **3** Drücken Sie **[OK]**.
- **4** Drücken Sie die **[▲]** oder **[▼]** Taste, um [Listendruck] zu wählen.

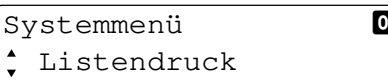

- **5** Drücken Sie **[OK]**.
- **6** Drücken Sie die **[▲]** oder **[▼]** Taste, um [Statusseite] zu wählen.

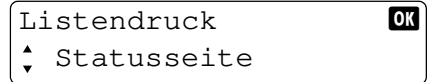

- **7** Drücken Sie **[OK]**.
- **8** Drücken Sie die **[▲]** oder **[▼]** Taste, um [Ja] zu wählen.

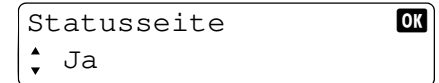

**9** Drücken Sie **[OK]**. Der Druck beginnt.